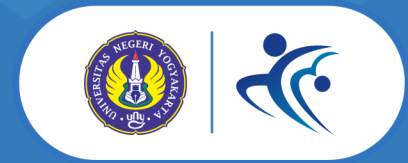

**Hitler** 

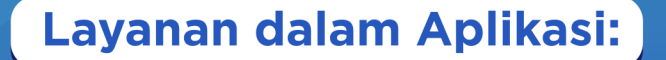

Guling Depan - Belakang - Lenting

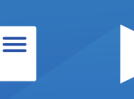

**Materi** 

Video

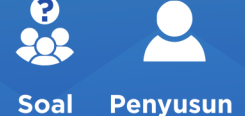

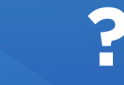

**Petunjuk** 

# **Buku Petunjuk Penggunaan Aplikasi Senam Lantai DBL**

Oleh: Imam Nurseto, S.Pd. Saryono, S.Pd. Jas., M.Or.

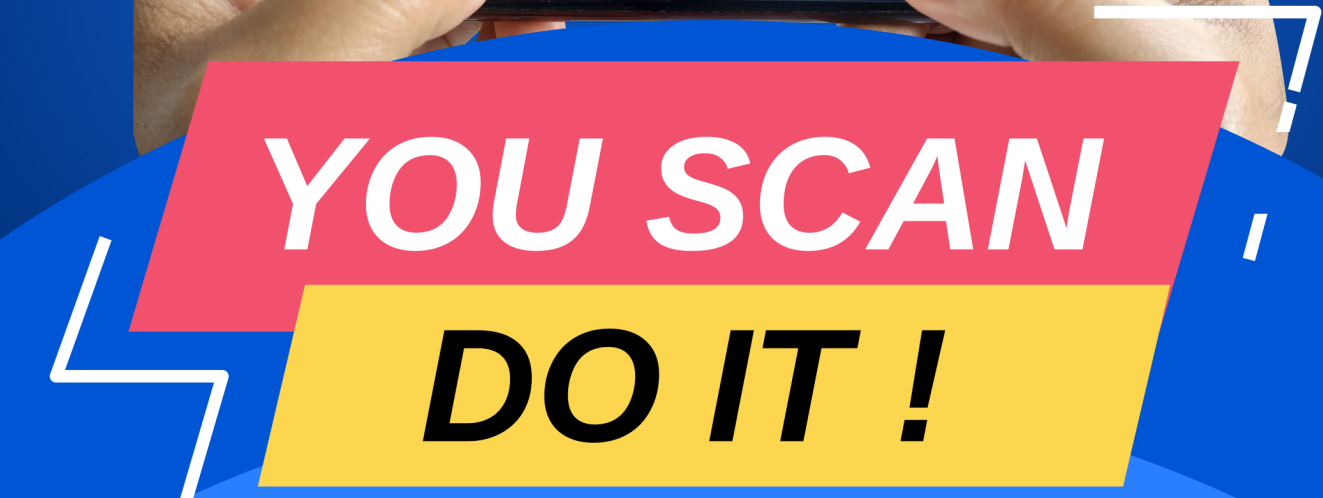

 $\checkmark$ 

Senam<sup>a</sup>

BL

Mulai ▶

UNY

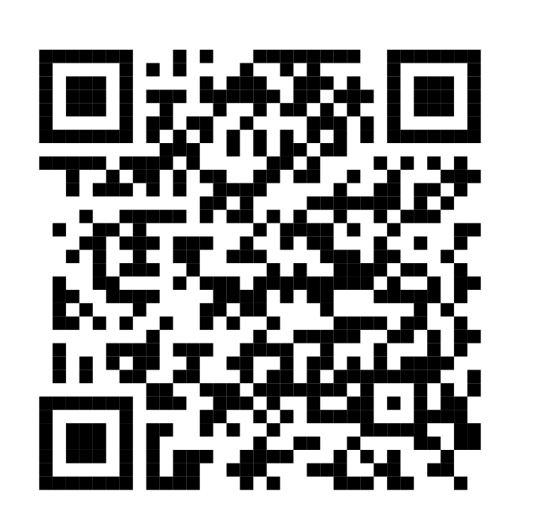

# DAPATKAN APLIKASI SENAM LANTAI DBL **DOWNLOAD SEKARANG!** DI GOOGLE PLAYSTORE

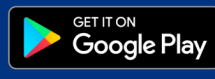

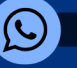

0882 1628 2360

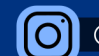

**O** @senamlantaidbl

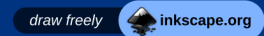

#### **Kata Pengantar**

Bersyukur kepada Allah subhanahu wata'ala dengan mengucapkan alhamdulillah, karena atas berkat dan rahmatNya buku Petunjuk Penggunaan Aplikasi Senam Lantai DBL dapat terselesaikan. Bersholawat kepada Rasulullah dengan mengucap Allahumma sholli 'ala sayyidina Muhammad.

Melalui buku ini, penyusun mencoba mendiskripsikan proses penggunaan aplikasi Senam Lantai DBL, sehingga berguna untuk membantu pengguna dalam menggunakan aplikasi. Pembuatan buku ini tentunya masih jauh dari sempurna, baik secara konteks, konten maupun tata bahasa, untuk itu kami membuka diri untuk saran dan kritikan demi perbaiakan kedepan.

Terimakasih kami ucapkan kepada semua pihak yang telah banyak memberikan konstribusi dalam penyusunan buku petunjuk ini, semoa Allah subhanahu wata'ala membalas segala kebaikan semua pihak yang telah membantu. Aamiin.

Yogyakarta, 21 November 2019

Penulis

# **Daftar Isi**

# Halaman

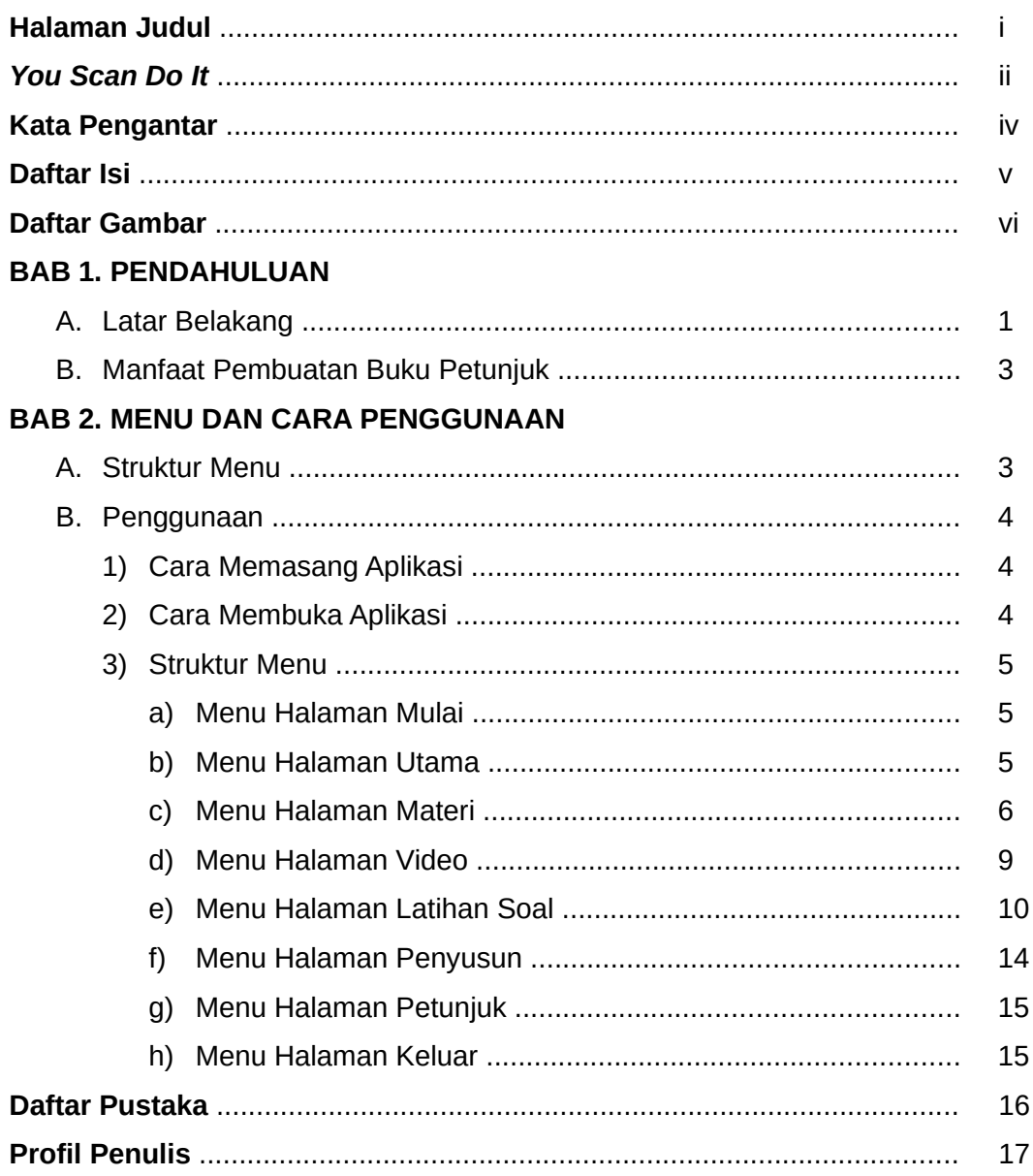

#### **Daftar Gambar**

#### Halaman

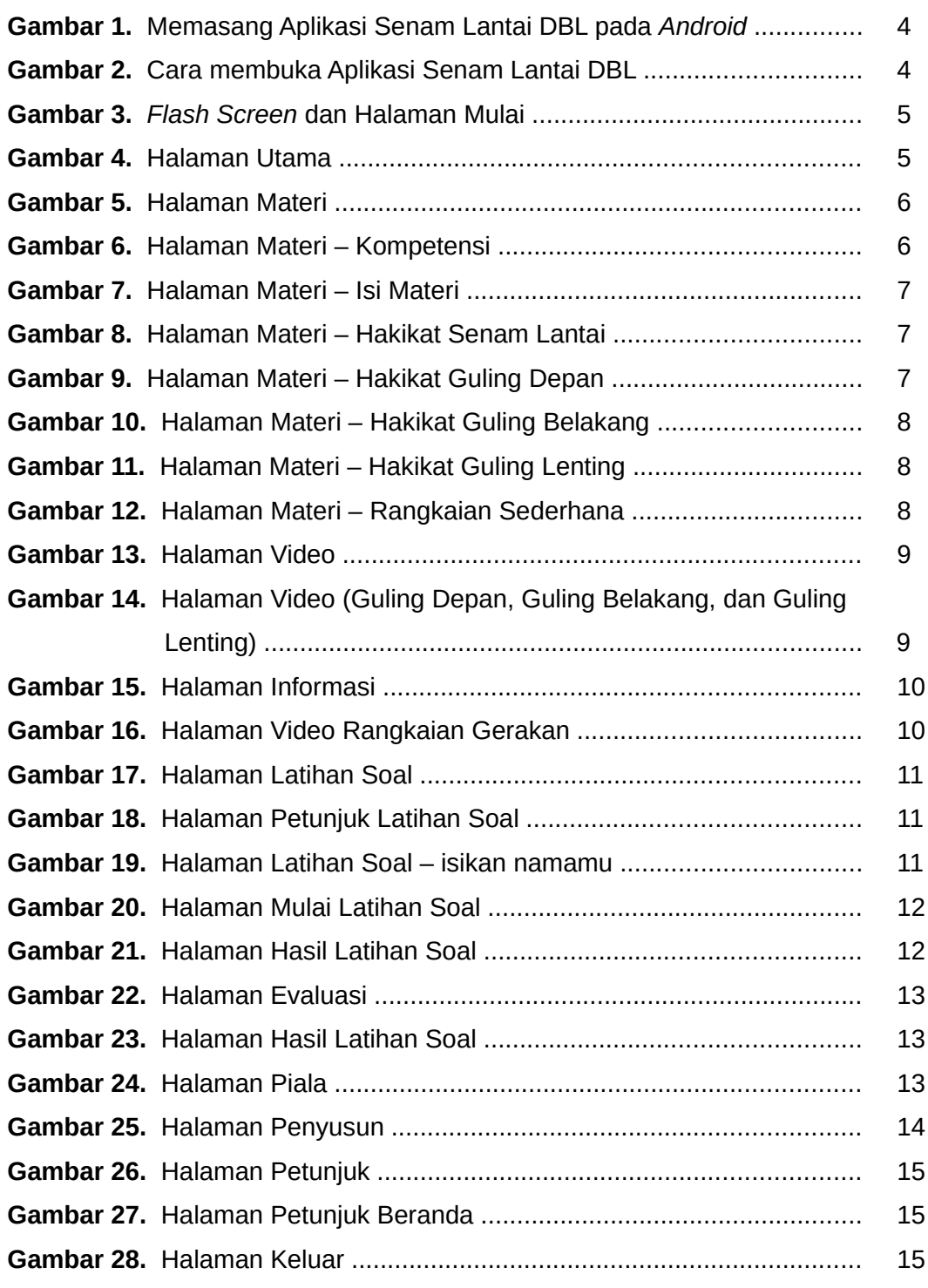

#### **1. PENDHAULUAN**

#### **A. Latar Belakang**

Pembelajaran PJOK materi aktivitas spesifik senam lantai memiliki berbagai permasalahan yang harus dihadapi. Berdasarkan survei yang dilakukan tanggal 22 Februari 2018 melalui wawancara dengan guru PJOK SMP Negeri 15 Yogyakarta dan pengisisan survei angket kelas VII J dalam pembelajaran aktivitas spesifik senam lantai, didapatkan hasil sebagai berikut: (1) Peserta didik kesulitan dalam melakukan aktivitas spesifik senam lantai. (2) Kurangnya inovasi bahan ajar pembelajaran yang dapat mengatasi permasalahan yang dihadapi. (3) Penggunaan *Liquid Crystal Display* (LCD) proyektor yang sering macet. (4) Peluang pembelajaran *mobile* berbasis *android*. Berdasarkan permasalahan diatas perlu adanya tindakan yang dilakukan guru untuk mengatasi permasalahan tersebut.

Hasil survei angket menunjukkan 23 dari 34 peserta didik kelas VII J menyatakan kesulitan dalam melakukan aktivitas spesifik senam lantai. Faktor yang menyebabkan peserta didik kesulitan dalam melakukan aktivitas spesifik senam lantai, diantaranya: (a) mengalami trauma, (b) belum pernah melakukan senam lantai, (c) masalah berat badan yang berlebih dan (d) rasa takut. Hal ini menjadi tantangan bagi guru PJOK untuk membuat pembelajaran yang menyenangkan, efektif dan inovatif.

Permasalahan lain yaitu mengenai bahan ajar pembelajaran. Kurangnya inovasi bahan ajar membuat pembelajaran belum berjalan secara efekfif. Melalui pendekatan saintifik pada kurikulum 2013, pembelajaran didalam kelas membutuhkan bahan ajar berupa media pembelajaran yang digunakan saat proses mengamati. Berdasarkan pendapat Muhajir (2017: 5), pembelajaran merupakan proses interaktif antara guru dengan peserta didik, melibatkan multi pendekatan dengan menggunakan teknologi atau media pembelajaran yang akan membantu memecahkan permasalahan faktual di dalam kelas. Sehingga, guru pendidikan jasmani dituntut tidak hanya menggunakan alat-alat olahraga. Namun, guru pendidikan jasmani juga mampu menggunakan media pembelajaran dalam menjalankan tugas sebagai pengajar (Wiarto, 2016: 1-2).

Pembelajaran di dalam kelas guru menggunakan media pembelajaran berupa gambar dan buku paket. Media gambar dan buku paket belum dapat memecahkan permasalahan secara efektif, karena media gambar memiliki beberapa kelemahan. Berdasarkan Kustandi & Sutjipto (2013: 42), media gambar memiliki beberapa kelemahan, sebagai berikut: (a) gambar atau foto hanya menekankan persepsi indera mata (secara visual), (b) ukurannya sangat terbatas. Bahan ajar berupa media pembelajaran diharapkan tidak hanya menampilkan secara visual, namun juga dapat menampilkan seacara audio visual, dan gerak seperti video. Sehingga, video diharapkan dapat mengatasi permasalahan yang dihadapi peserta didik.

Berdasarkan pendapat Edgar Dale dalam Wibawanto (2017: 11), video akan menaikkan efektifitas penyerapan atau pemahaman materi hingga 80-90%. Sehingga, pemahaman materi diharapkan dapat mendukung perkembangan motorik. Berdasarkan Juniarta (2016: 234) bahwa suatu ketrampilan motorik dapat dilaksanakan baik dan benar oleh peserta didik, apabila sudah memiliki penanaman kognitif di dalam dirinya terhadap gerak yang akan dilakukannya. Hal ini sesuai dengan model pengolahan informasi dalam pembelajaran keterampilan psikomotorik berdasarkan Rahantoknam (1988), sebagi berikut:

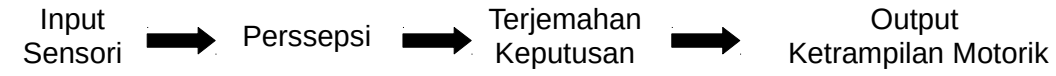

Pada era milenial ini, peserta didik menginginkan untuk dapat belajar dengan menggunakan *laptop, tablet, computer*, maupun *smartphone*, yang dapat digunakan di mana saja. Hal tersebut dapat menjadi pilihan yang dapat digunakan guru sebagai inovasi bahan ajar pembelajaran, salah satunya dengan *smartphone*.

SMP Negeri 15 Yogyakarta adalah salah satu sekolah yang telah memperbolehkan peserta didiknya membawa *smartphone* ke sekolah. Guru PJOK menjelaskan bahwa peserta didik diperbolehkan membawa *smartphone*, namun tetap dalam pengawasan guru. Hal ini dapat digunakan guru, sebagai alat kontrol kepada peserta didik dalam penggunaan *samartphone* untuk proses belajar. Hasil survei angket menunjukkan tingkat kepemilikan *android* yang tinggi di kelas VII J, yaitu 31 dari 34 peserta didik telah memiliki *android* dengan berbagai merek. Sebanyak 31 peserta didik menggunakan *android* di rumah dan 29 peserta didik menggunakannya baik di sekolah maupun di mana saja. Pemakaian paket datanya beragam, 24 peserta didik dengan batasan kuota perbulan, 6 peserta didik tanpa batasan kuota dan 4 peserta didik tidak memakai paket data.

*Android* memiliki keunggulan yang dapat dirasakan oleh para pengembang maupun pengguna. Berdasarkan pendapat ahli, Nazruddin (2015: 3) menjelaskan *android* dipuji sebagai "*platform mobile* yang lengkap, terbuka, dan bebas". Berdasarkan sifat yang dimilki oleh *android*, para pengembang dan pengguna dapat mengembangkan *android* sesuai kebutuhannya tanpa dikenai biaya. Pengembangan berbagai aplikasi dapat dinikmati melalui *Google Play Store* yang menawarkan aplikasi secara gratis maupun berbayar. *Google Play Store* dapat di akses dan dinikmati melalui *android*. Sehingga pengguna tinggal mengunduh aplikasi yang disajikan dalam *Google Play Store* tersebut.

Berdasarkan hasil survei pada tanggal 3 maret 2018 di *Google Play Store* dengan memasukan *keyword* "senam lantai" diperoleh aplikasi tentang senam lantai. Namun, belum dilengkapi video dengan penjelasan langkah gerakan secara detail. Sehingga, diperlukan adanya aplikasi dilengkapi video agar peserta didik dapat memahami dan menerima pembelajaran dengan mudah.

# **B. Manfaat Pembuatan Buku Petunjuk**

Buku petunjuk penggunaan aplikasi senam lantai DBL ini dibuat untuk memberikan manfaat, antara lain:

- **1) Mengetahui dan memahami cara penggunaan aplikasi.** Dengan membaca buku petunjuk, akan membantu pengguna dalam mengetahui cara penggunaan aplikasi, sehingga dapat memahami proses penggunaan aplikasi dengan baik dan benar.
- **2) Mengoptimalkan fungsi-fungsi dan fitur apa saja yang ada.** Dengan membaca buku petunjuk, semua fungsi pada aplikasi dapat dimanfaatkan dan dapat mengoptimalkan fitur-fitur yang ada misalnya fitur navigasi.
- **3) Menghindari kesalahan penggunaan aplikasi.** Dengan membaca buku petunjuk, dapat menghindari kesalahan penggunaan aplikasi, sehingga pengguna dapat menjalankan aplikasi sesuai dengan fungsinya.

# **2. MENU DAN CARA PENGGUNAAN**

# **A. STRUKTUR MENU**

Adapun struktur menu pada aplikasi Senam Lantai DBL adalah sebagai berikut:

- **1) Menu Halaman Mulai.** Berisi penjelasan singkat mengenai aplikasi dengan bentuk *flash screen* kemudian muncul halaman mulai.
- **2) Menu Halaman Utama.** Berisi menu utama yang menghubungkan ke halaman yang ada pada aplikasi meliputi halaman materi, video, latihan soal, penyusun, petunjuk dan keluar aplikasi.
- **3) Menu Halaman Materi.** Berisi tentang kompetensi yang akan dicapai dan materi yang disajikan dalam aplikasi.
- **4) Menu Halaman Video.** Berisi tentang video yang akan dipelajari, masingmasing materi terdapat video cara melakukan, gerakan latihan dan kesalahan yang sering dilakukan oleh peserta didik.
- **5) Menu Halaman Latihan Soal.** Berisi latihan soal yang dapat diguanakan untuk mengukur pengetahuan peserta didik terhadap materi yang telah disajikan.
- **6) Menu Halaman Penyusun.** Berisi informasi biodata pembuat aplikasi dan media sosial aplikasi.
- **7) Menu Halaman Petunjuk.** Berisi petunjuk cara penggunaan aplikasi dengan baik dan benar sesuai dengan fungsinya.
- **8) Menu Halaman Keluar.** Berisi tombol navigasi untuk keluar dari aplikasi.

# **B. PENGGUNAAN**

Pada bagian ini akan dijelaskan mengenai tata cara menggunakan aplikasi Senam Lantai DBL.

# **1) Cara memasang Aplikasi**

Langkah memansang aplikasi Senam Lantai DBL pada *android*, yaitu:

- 1. Buka aplikasi *Google Play Store* pada android anda.
- 2. Ketik "senam lantai" pada kolom pencarian, kemudian akan muncul beberapa aplikasi, pilih aplikasi Senam Lantai DBL.
- 3. Tekan tombol "*install*", tunggu sampai proses pemasangan selesai maka anda dapat mengakses aplikasi Senam Lantai DBL.

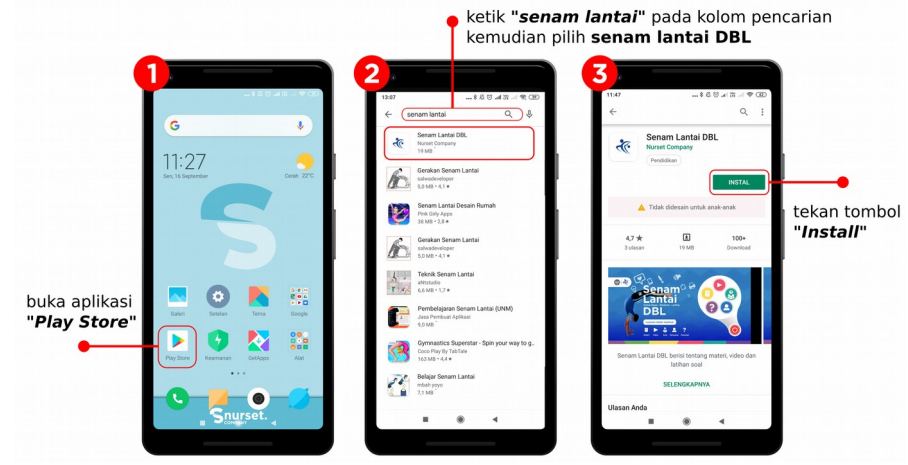

Gambar 1. Memasang Aplikasi Senam Lantai DBL pada *Android*

# **2) Cara Membuka Aplikasi**

Buka aplikasi melalui (a) *Google Play Store,* tekan tombol "buka" atau (b) melalui *android* anda, pilih aplikasi Senam Lantai DBL yang sudah terpasang.

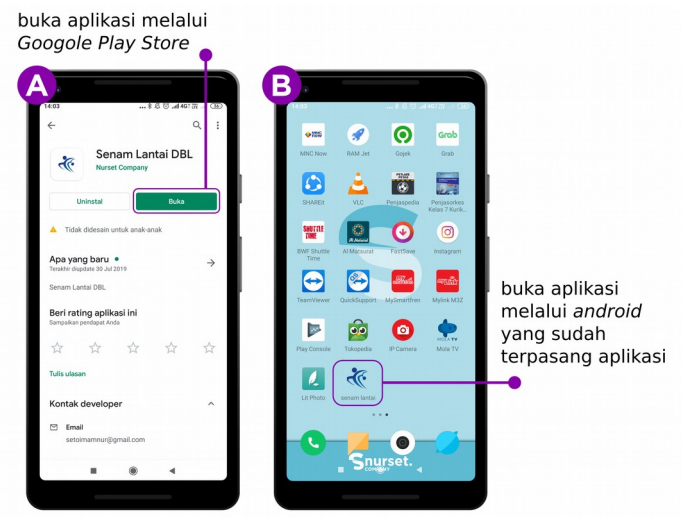

Gambar 2. Cara membuka Aplikasi Senam Lantai DBL

**Buku Petunjuk Penggunaan Aplikasi Senam Lantai DBL Hal 4 dari 17**

# **3) Struktur Menu**

# **a) Menu Halaman Mulai**

Setelah membuka aplikasi, akan muncul (1) *flash screen* selama 5 detik. *Flash screen* berisi informasi singkat mengenai isi aplikasi. Setalah *loading flash screen* selesai akan menuju (2) halaman mulai, tekan tombol "Mulai" untuk menuju halaman utama.

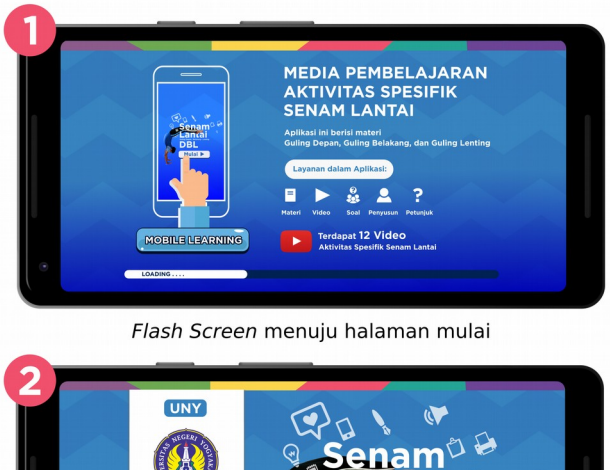

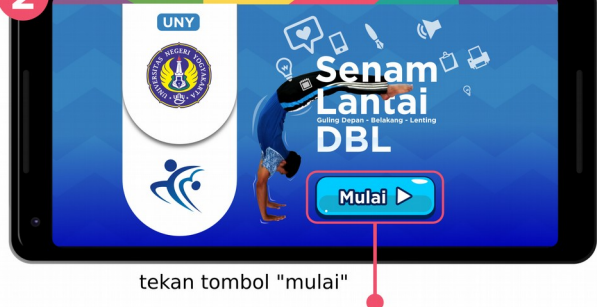

Gambar 3. *Flash Screen* dan Halaman Mulai

# **b) Menu Halaman Utama**

Terdapat enam tombol navigasi pada halaman utama, yaitu: tombol (1) "halaman materi", (2) "halaman video", (3) "halaman latihan soal", (4) "halaman penyusun", (5) "halaman petunjuk", dan (6) "halaman keluar". Pilih salah satu tombol tersebut, maka akan menuju halaman yang dipilih.

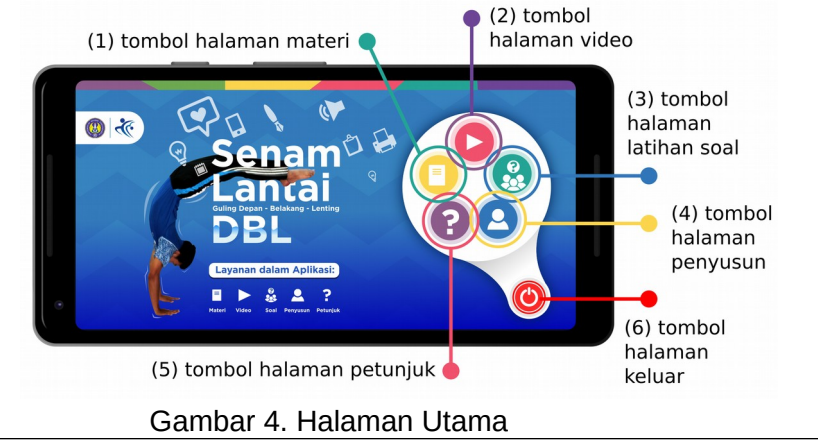

**Buku Petunjuk Penggunaan Aplikasi Senam Lantai DBL Hal 5 dari 17**

# **c) Menu Halaman Materi**

Halaman materi terdiri dari beberapa menu, sebagai berikut:

1. Menu pertama pada halaman materi terdapat dua pilhan yaitu halaman (1) "Kompetensi" dan (2) "Baca Sekarang". Pilih salah satu halaman yang dituju dengan menekan tombol salah satu pilihan.

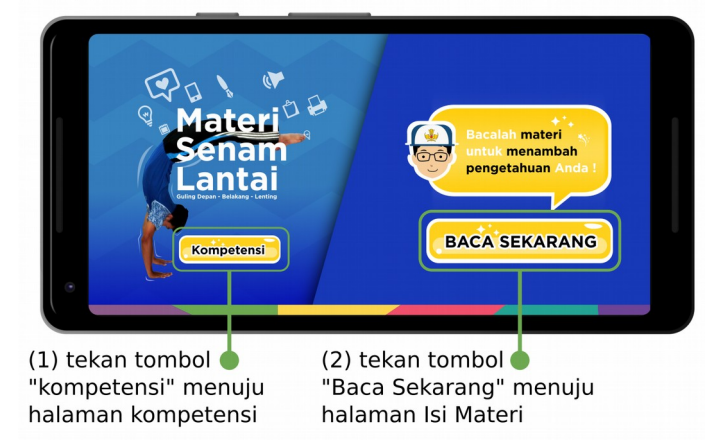

# Gambar 5. Halaman Materi

2. Tekan tombol (1) "Kompetensi" akan menuju ke halaman kompetensi yang berisi tentang kompetensi dasar, indikator, dan tujuan pembelajaran yang akan dicapai. Pada halaman ini terdapat dua tombol (a) "Beranda" menuju ke halaman utama (Gambar 4), dan (b) tombol "Materi" menuju halaman sebelumnya yaitu halaman materi. Selain itu dapat dilakukan *scroll* ke atas atau ke bawah pada samping halaman.

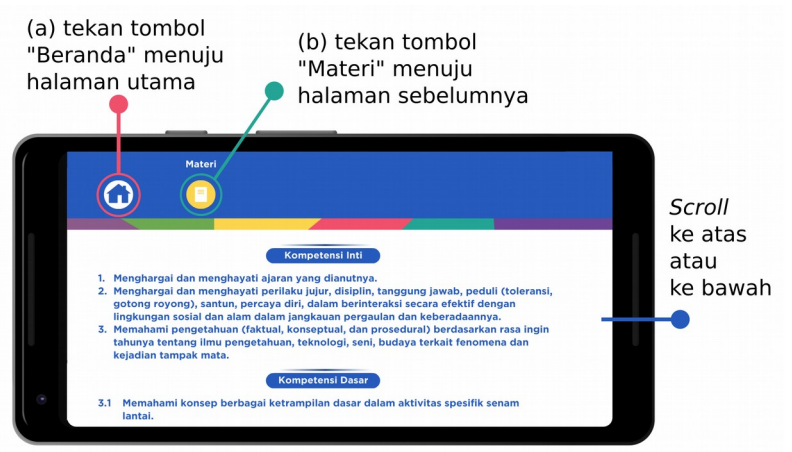

Gambar 6. Halaman Materi – Kompetensi

3. Tekan tombol (2) "Baca Sekarang" akan menuju halaman isi materi aktivitas spesifik senam lantai yang terdiri dari enam tombol, meliputi tombol (a) "Beranda", (i) "Hakikat Senam Lantai", (ii) "Hakikat Guling Depan", (iii) "Hakikat Guling Belakang", (iv) "Hakikat Guling Lenting" dan (v) "Rangkaian Sederhana". Pilih salah satu halaman yang dituju dengan menekan tombol salah satu pilihan.

**Buku Petunjuk Penggunaan Aplikasi Senam Lantai DBL Hal 6 dari 17**

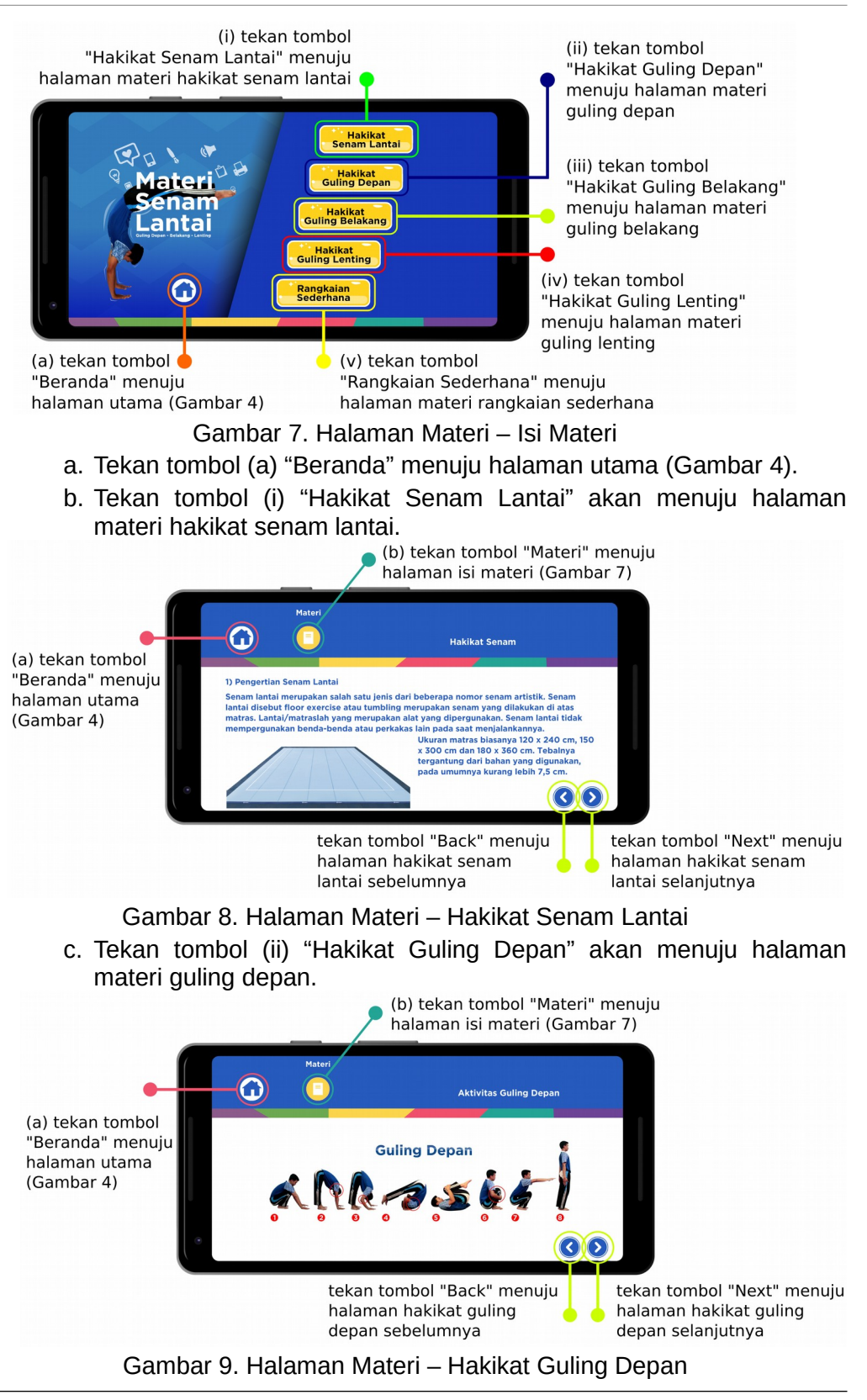

**Buku Petunjuk Penggunaan Aplikasi Senam Lantai DBL Hal 7 dari 17**

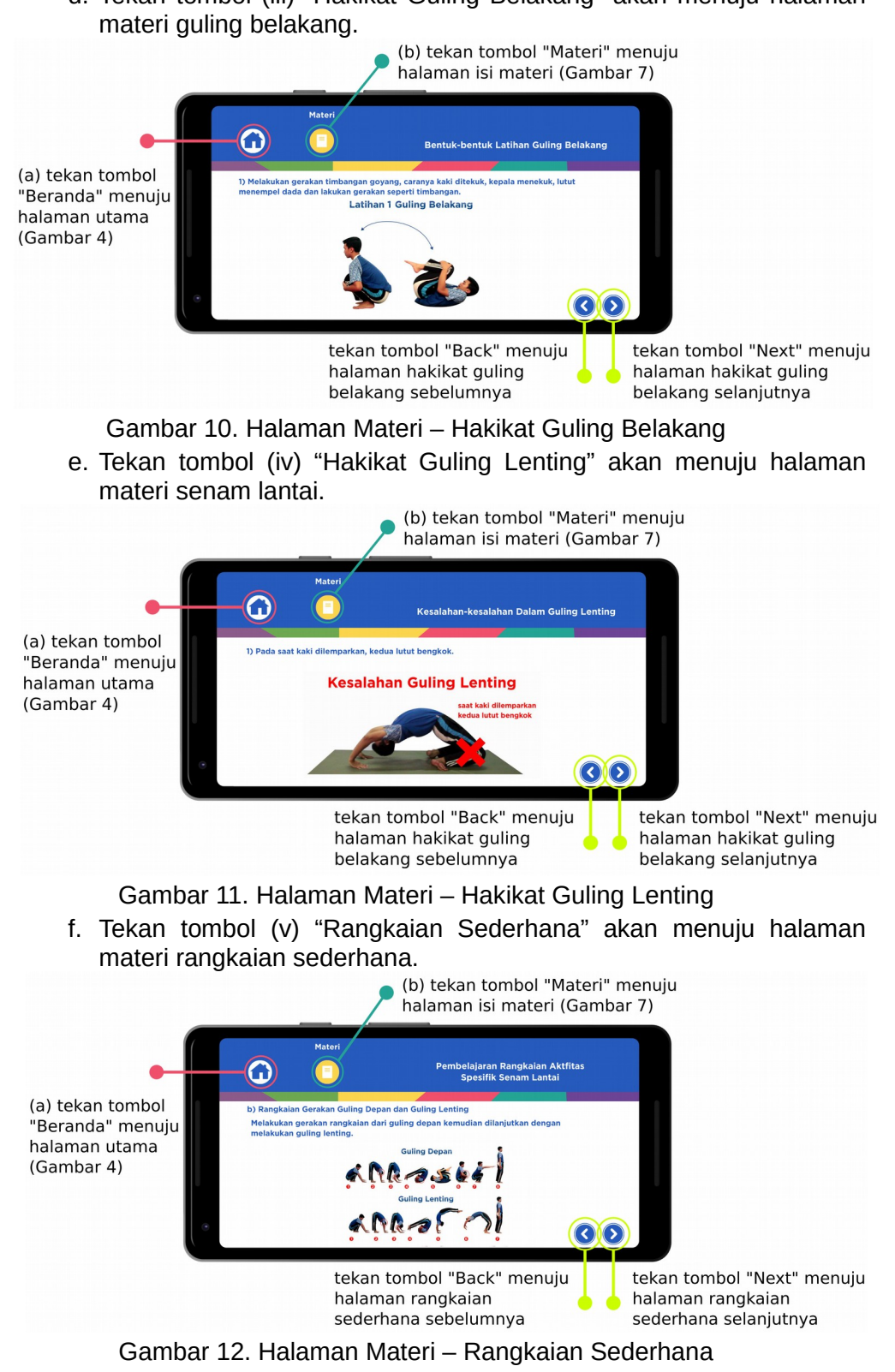

d. Tekan tombol (iii) "Hakikat Guling Belakang" akan menuju halaman

**Buku Petunjuk Penggunaan Aplikasi Senam Lantai DBL Hal 8 dari 17**

# **d) Menu Halaman Video**

Halaman Video terdiri dari beberapa menu, sebagai berikut:

1. Menu pertama halaman video terdapat enam pilhan yaitu (1) "Beranda", (2) "Video", (3) "Guling Depan", (4) "Guling Belakang", (5) "Guling Lenting", dan (6) "Rangkaian Gerakan". Pilih salah satu halaman yang dituju dengan menekan tombol salah satu pilihan.

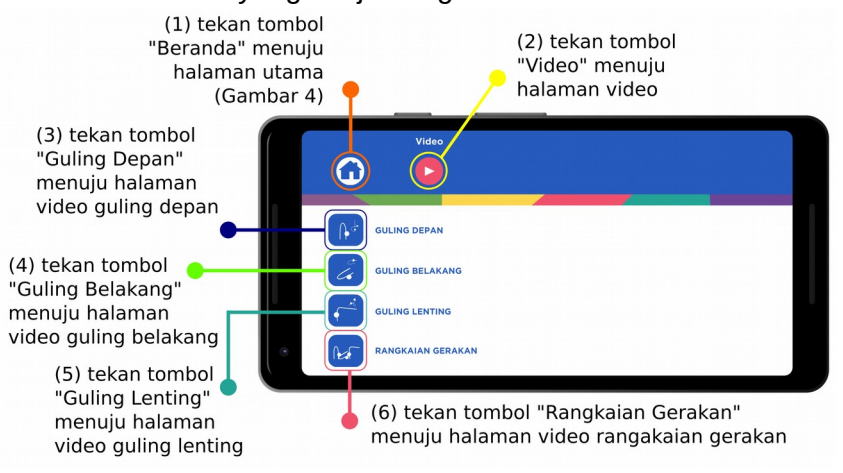

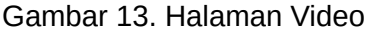

- 2. Tekan tombol (1) "Beranda" akan menuju halaman utama (Gambar 4) dan tekan tombol (2) "Video" tetap dalam halaman video (Gambar 13).
- 3. Tekan tombol (3) "Guling Depan" akan menuju halaman video guling depan, atau tekan tombol (4) "Guling Belakang" akan menuju halaman video guling belakang, atau tekan tombol (5) "Guling Lenting" akan menuju halaman video guling lenting.

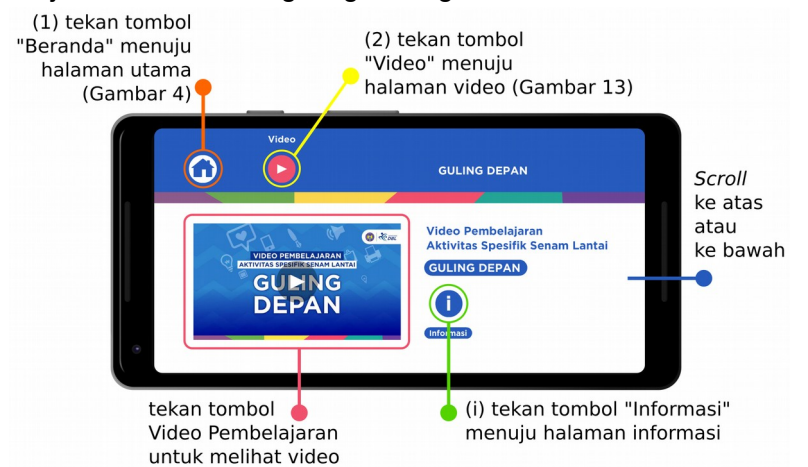

Gambar 14. Halaman Video (Guling Depan, Guling Belakang, dan Guling Lenting)

Isi halaman video guling depan, guling belakang, dan guling lenting sama-sama terdapat tiga pilihan video yaitu (a) gerakan melakukan, (b) bentuk gerakan latihan, dan (c) kesalahan yang sering dilakukan.

**Buku Petunjuk Penggunaan Aplikasi Senam Lantai DBL Hal 9 dari 17**

(i) Tekan tombol (i) "Informasi" akan menuju halaman informasi. Pada halaman informasi berisi daftar pustaka dari materi dan video yang disajikan. Terdapat tombol "Kembali" untuk kembali menuju halaman sebelumnya.

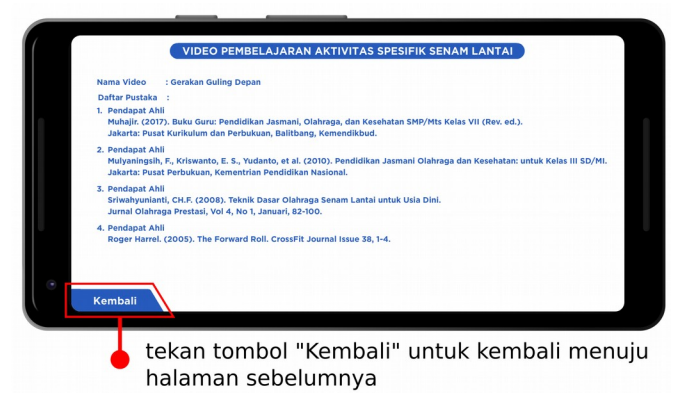

Gambar 15. Halaman Informasi

4. Tekan tombol (6) "Rangkaian Gerakan" akan menuju halaman video guling rangkaian gerakan. Beiris tiga pilihan video yaitu (a) Rangkaian Gerakan Guling Depan – Guling Belakang, (b) Rangkaian Gerakan Guling Depan – Guling Lenting, dan (c) Rangkaian Gerakan Guling Belakang – Guling Lenting.

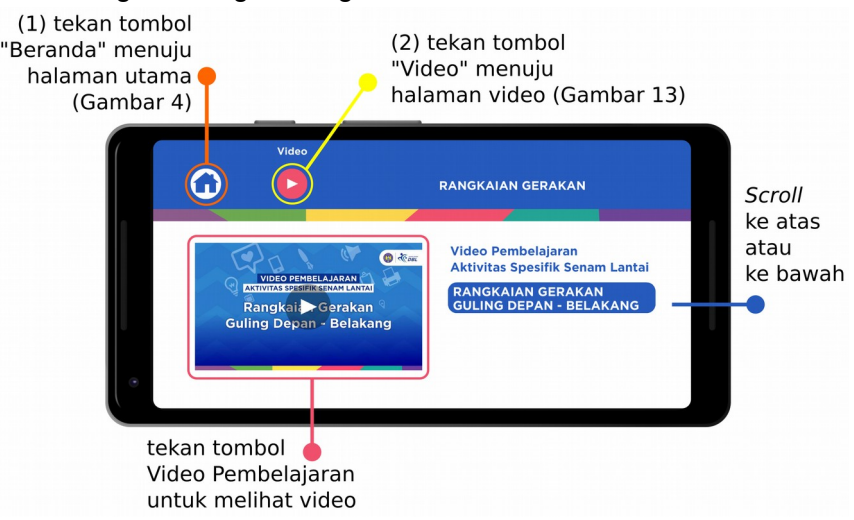

Gambar 16. Halaman Video Rangkaian Gerakan

# **e) Menu Halaman Latihan Soal**

Halaman latihan soal terdiri dari beberapa menu, sebagai berikut:

1. Menu pertama pada halaman latihan soal terdapat enam pilihan tombol, sebagai berikut: (1) "Beranda", (2) "Petunjuk Latihan Soal", (3) "isikan namamu", (4) "Materi", (5) "Mulai", dan (6) "Piala". Pilih salah satu halaman yang dituju dengan menekan tombol salah satu pilihan.

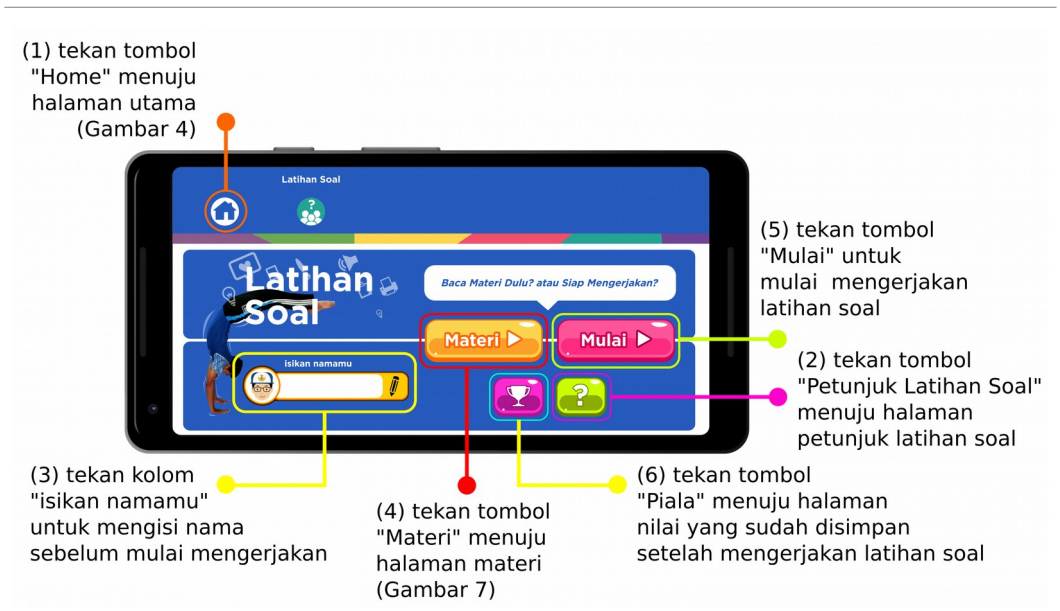

Gambar 17. Halaman Latihan Soal

- 2. Tekan tombol (1) "Beranda" akan menuju halaman utama (Gambar 4).
- 3. Tekan tombol (2) "Petunjuk Latihan Soal" akan menuju halaman petunjuk latihan soal. Kemudian tekan tombol "Kembali" untuk menuju halaman sebelumnya yaitu halaman latihan soal (Gambar 17).

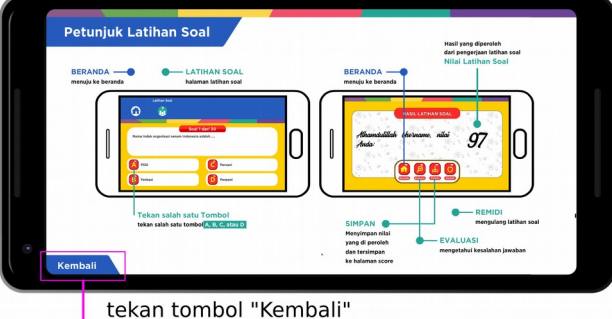

menuju halaman latihan soal (Gambar 17)

Gambar 18. Halaman Petunjuk Latihan Soal

4. Tekan kolom (3) "isikan namamu" untuk mengisi nama sebelum mulai mengerjakan latihan soal. Contoh namanya "Budi".

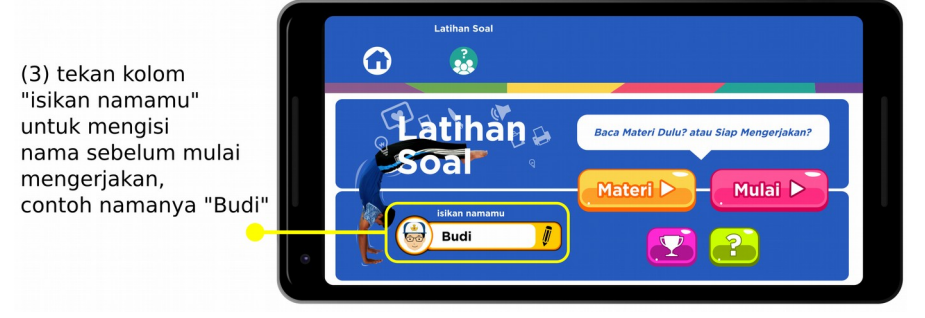

Gambar 19. Halaman Latihan Soal – isikan namamu

**Buku Petunjuk Penggunaan Aplikasi Senam Lantai DBL Hal 11 dari 17**

- 5. Tekan tombol (4) "Materi" akan menuju halaman materi (Gambar 7) untuk membaca materi sebelum mulai mengerjakan latihan soal.
- 6. Tekan tombol (5) "Mulai" untuk mulai mengerjakan latihan soal. Terdapat sepuluh latihan soal yang harus dikerjakan untuk memperoleh nilai.

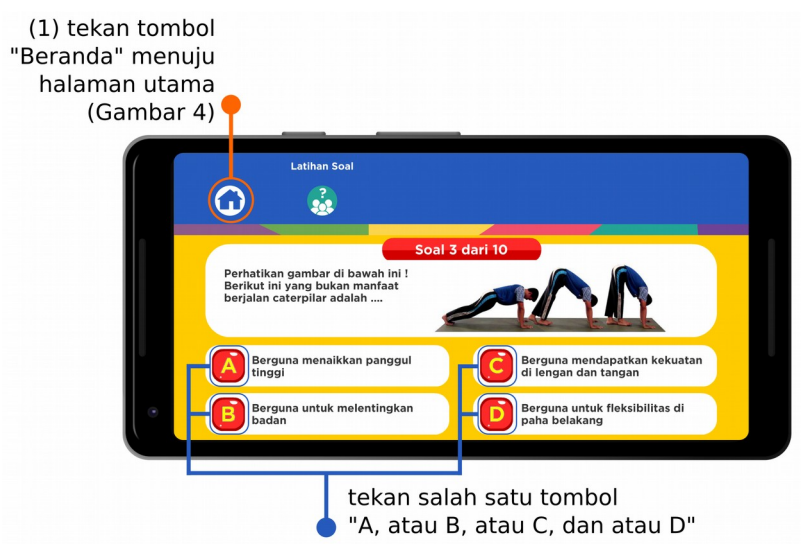

Gambar 20. Halaman Mulai Latihan Soal

Kemudian pilih salah satu tombol dengan menekan tombol "A, atau B, atau C, dan atau D" pada setiap nomor dalam latihan soal. Pada halaman latihan soal terdiri dari 10 soal latihan. Apabila telah mengerjakan sepuluh soal kemudian akan muncul halaman "Hasil Latihan Soal" yang berisi perolehan besaran nilai yang diperoleh dari latihan soal dan terdapat beberapa pilihan tombol, yaitu: (i) "Beranda", (ii) "Evaluasi", (iii) "Simpan", dan (iv) "Remidi".

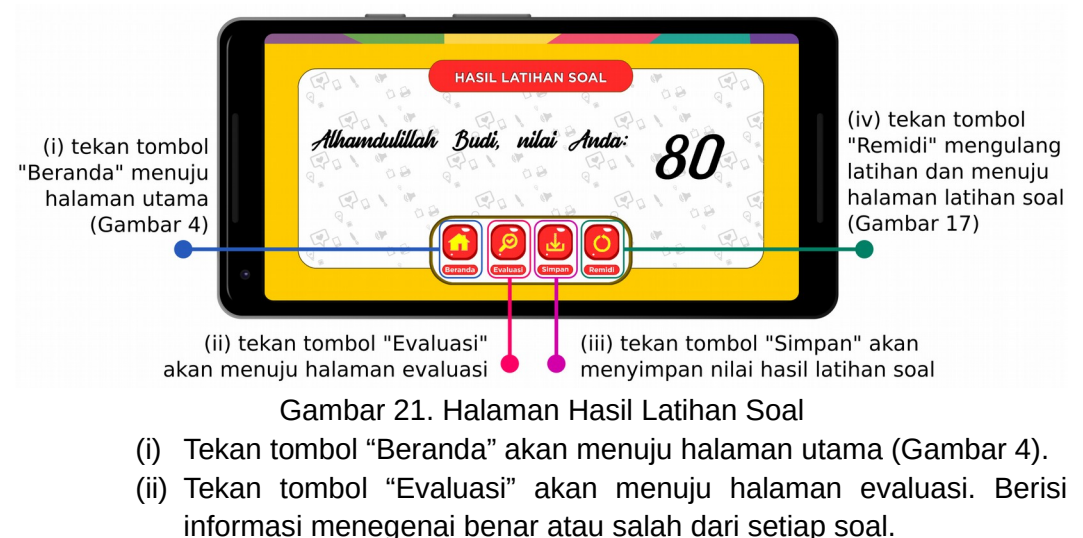

**Buku Petunjuk Penggunaan Aplikasi Senam Lantai DBL Hal 12 dari 17**

Berikut ini isi dari halaman evaluasi:

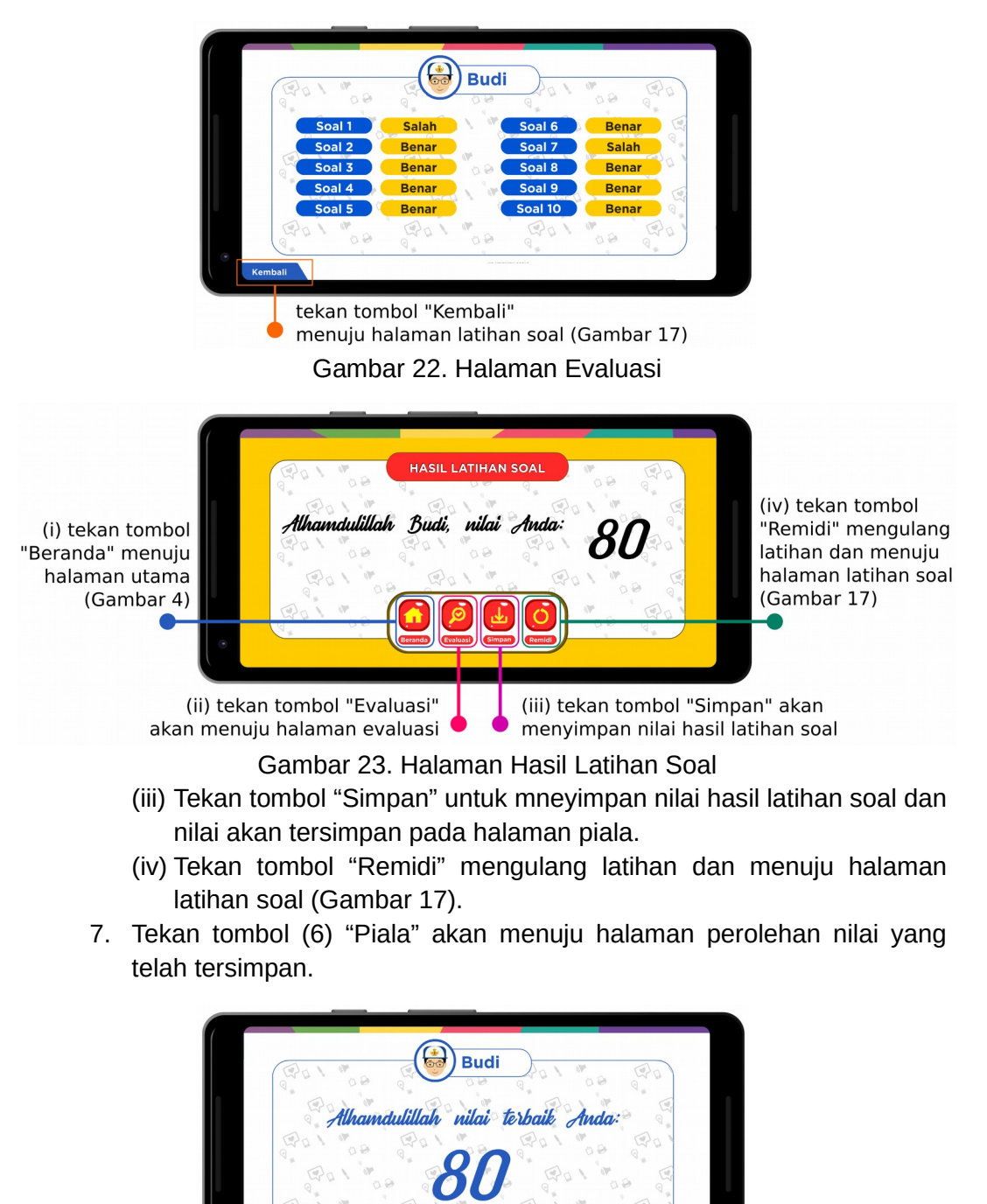

tekan tombol "Kembali" menuju halaman latihan soal (Gambar 17) Gambar 24. Halaman Piala

**Buku Petunjuk Penggunaan Aplikasi Senam Lantai DBL Hal 13 dari 17**

# **f) Menu Halaman Penyusun**

Pada halaman penyusun berisi informasi biodata pembuat aplikasi dan media sosial aplikasi. Beirkut tampilan halaman penyusun.

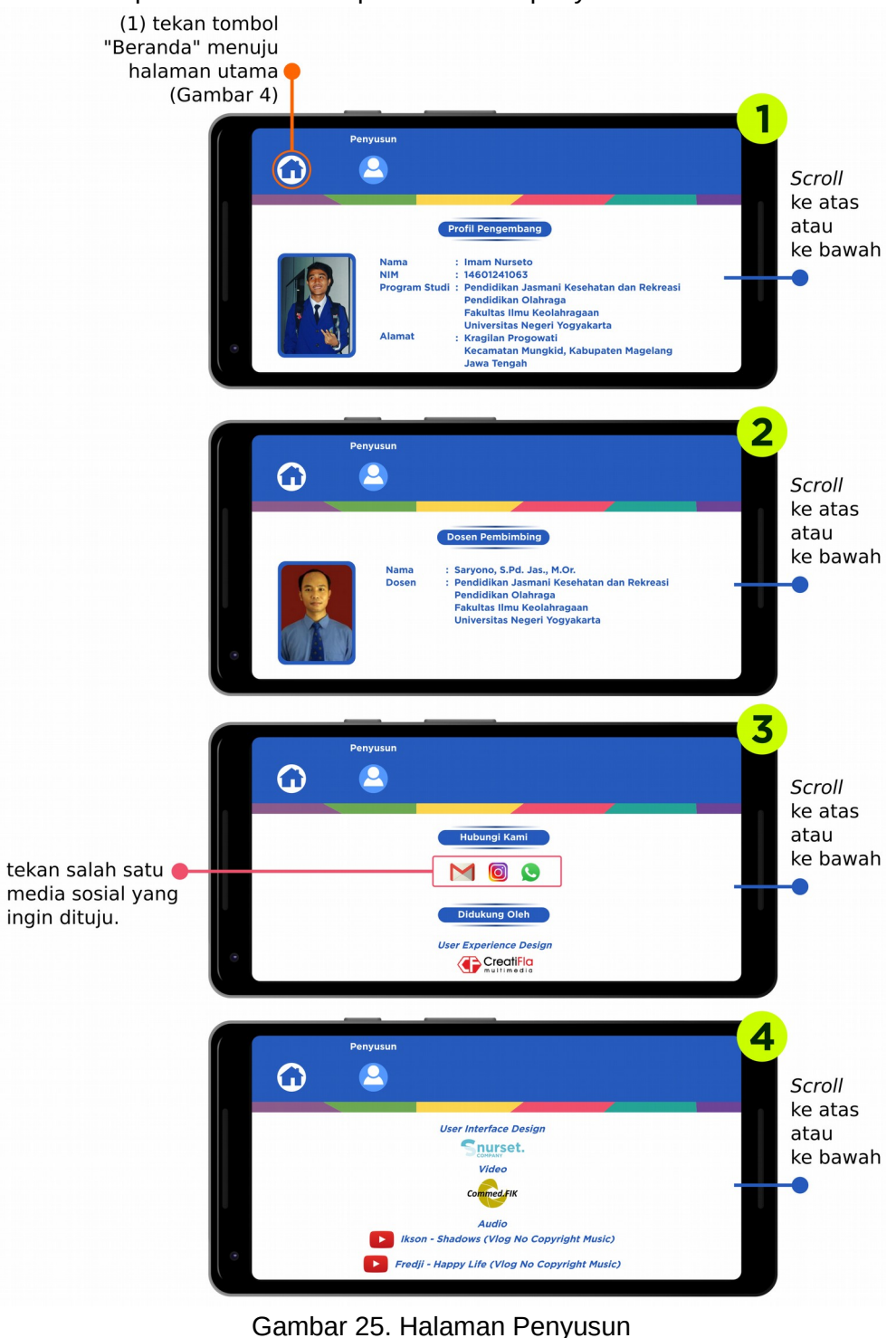

**Buku Petunjuk Penggunaan Aplikasi Senam Lantai DBL Hal 14 dari 17**

# **g) Menu Halaman Petunjuk**

Halaman materi terdiri dari beberapa menu, sebagai berikut:

1. Menu pertama pada halaman petunjuk terdapat beberapa pilihan yaitu (1) "Beranda" dan "Halaman Petunjuk Mulai, Beranda, Materi, Video, Latihan Soal, Penyusun, Petunjuk, dan Keluar".<br>(1) tekan tombol

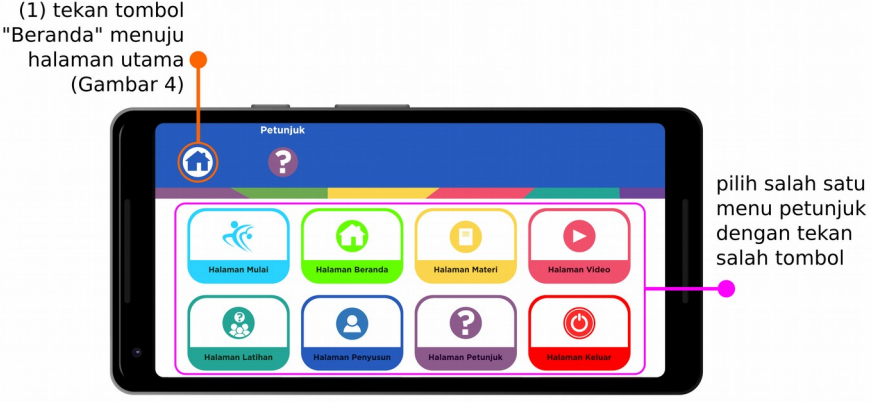

Gambar 26. Halaman Petunjuk

2. Pilih salah satu menu petunjuk dengan tekan salah tombol, contoh: tekan tombol "Halaman Petunjuk Beranda" akan menuju halaman petunjuk beranda.

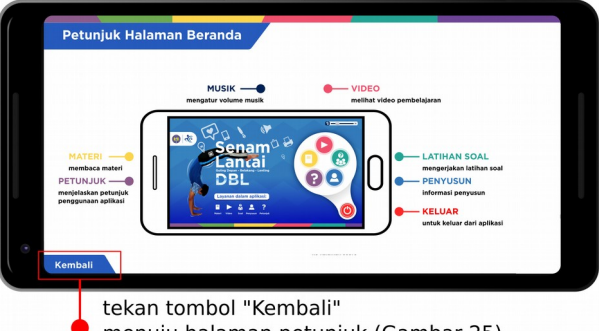

menuju halaman petunjuk (Gambar 25)

Gambar 27. Halaman Petunjuk Beranda

# **h) Menu Halaman Keluar**

Tekan tombol "Ya" untuk keluar dari aplikasi, atau tekan tombol "Tidak" untuk tetap berada dalam aplikasi.

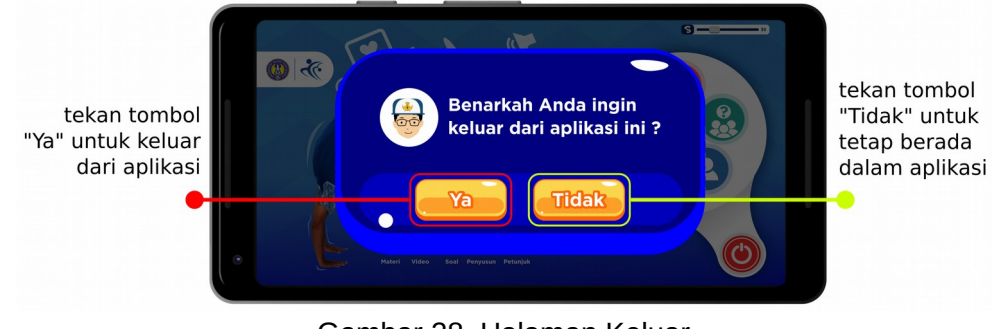

Gambar 28. Halaman Keluar

**Buku Petunjuk Penggunaan Aplikasi Senam Lantai DBL Hal 15 dari 17**

#### **Daftar Pustaka**

- Djatmiko, I.W. (2018). *Strategi Penulisan : Skripsi Tesis & Disertasi Bidang Pendidikan*. Yogyakarta: UNY Press.
- Juniarta, A. T. (2016). *Mengkaji Penerapan Kognitif dalam Tuntutan Psikomotorik Pada Pembelajaran Pendidikan Jasmani*. *Prosiding Seminar Nasional Peran Pendidikan Jasmani Dalam Menyangga Interdisipliner Ilmu Keolahragaan.* UNM, Maret, 228-239.
- Kustandi, C., & Sutjipto, B. (2013). *Media Pembelajaran : Manual dan Digital, Cet. 1 Ed. 2*. Bogor: Penerbit Ghalia Indonesia.
- Muhajir. (2017). *Buku Guru : Pendidikan Jasmani, Olahraga, dan Kesehatan SMP/Mts Kelas VII (Rev. ed.)*. Jakarta: Pusat Kurikulum dan Perbukuan, Balitbang, Kemendikbud.
- Nazruddin. (2015). *Andoid : Pemrograman Aplikasi Mobile Smartphone dan Tablet PC Berbasis Android (Rev. ed. 2)*. Bandung: Informatika.
- Rahantoknam, B. E. (1998). *Belajar Motorik : Teori dan Apilkasi dalam pendidikan jasmani dan olahraga*. Jakarta: Dep. Dik Bud. P2LPTK.
- Wiarto, G. (2016). *Media Pembelajaran : Dalam Pendidikan Jasmani.* Yogyakarta: Laksitas.

# **Profil Penulis**

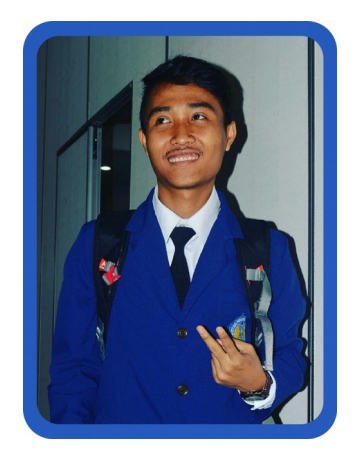

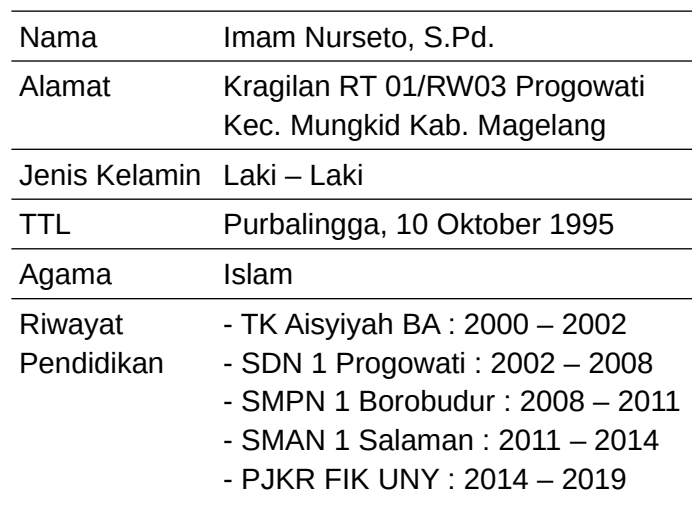

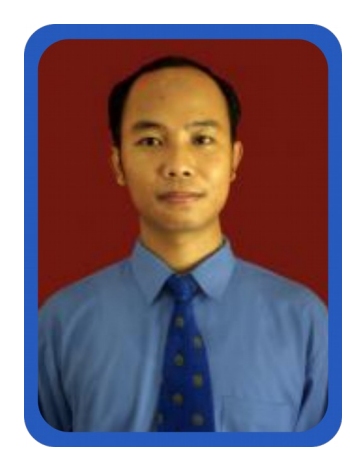

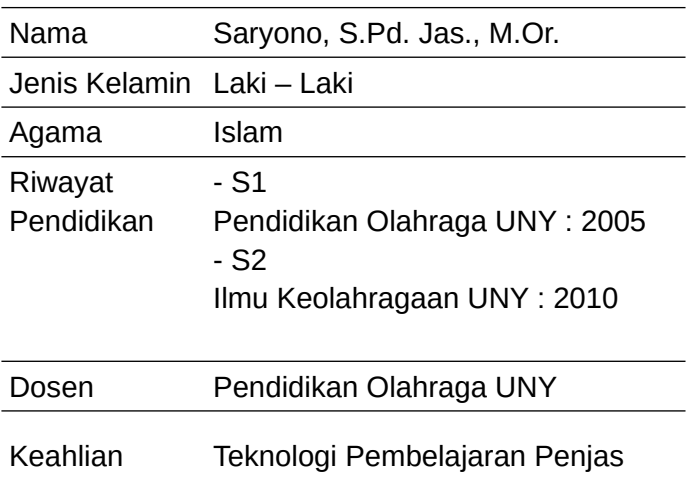

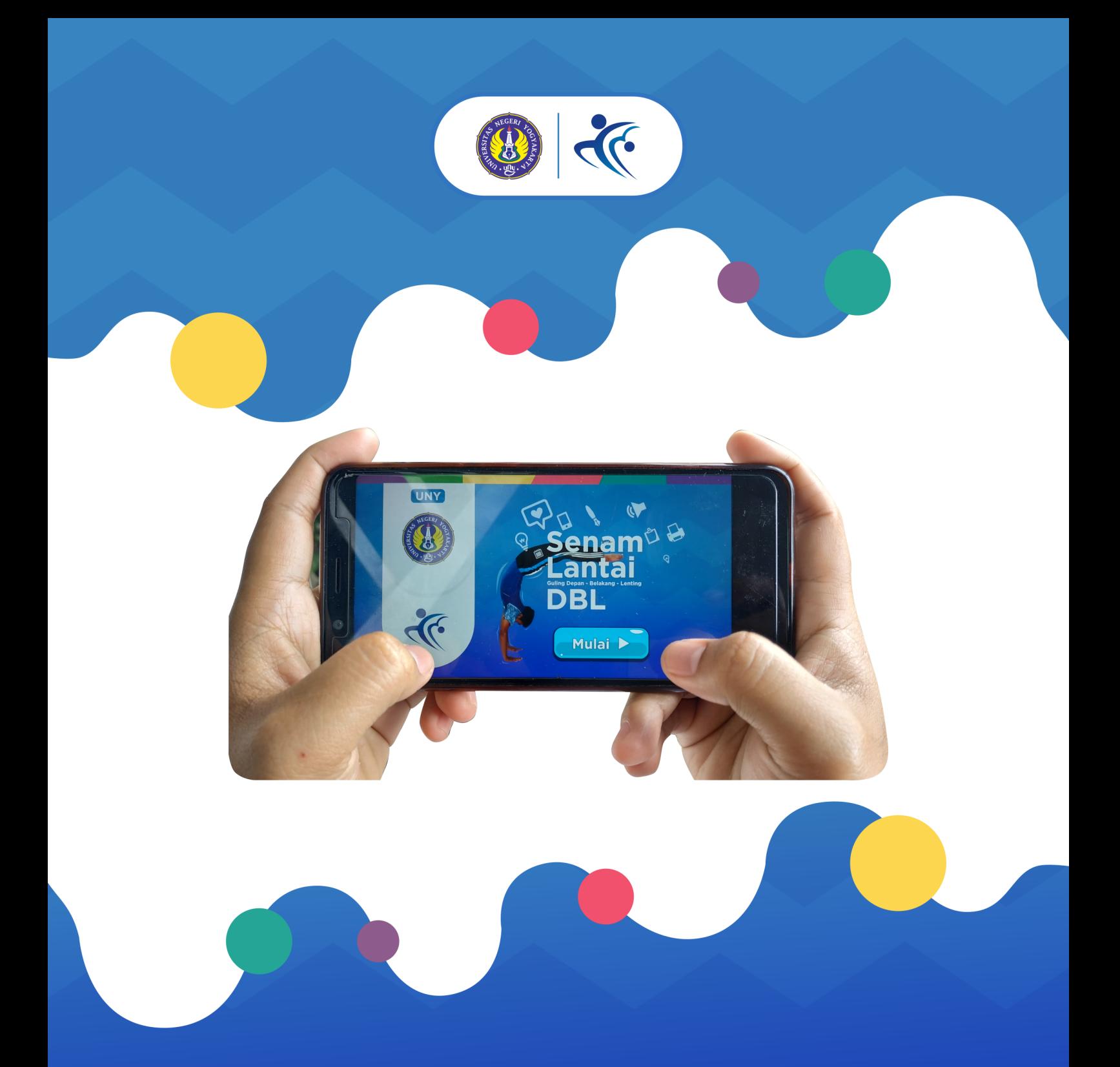

Senam Lantai DBL merupakan aplikasi mobile learning berbasis android yang berisi materi aktivitas spesifik senam lantai meliputi guling depan, guling belakang dan guling lenting pada pembelajaran Pendidikan Jasmani Olahraga dan Kesehatan untuk kelas VII SMP.

Melalui buku ini, penyusun mencoba mendiskripsikan proses penggunaan aplikasi Senam Lantai DBL, sehingga berguna untuk membantu pengguna dalam menggunakan aplikasi.